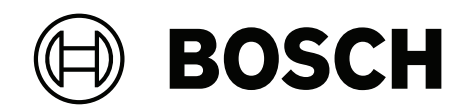

# **FLEXIDOME corner 7100i IR**

# NCE‑7703‑FK | NCE‑7703‑FK‑GOV

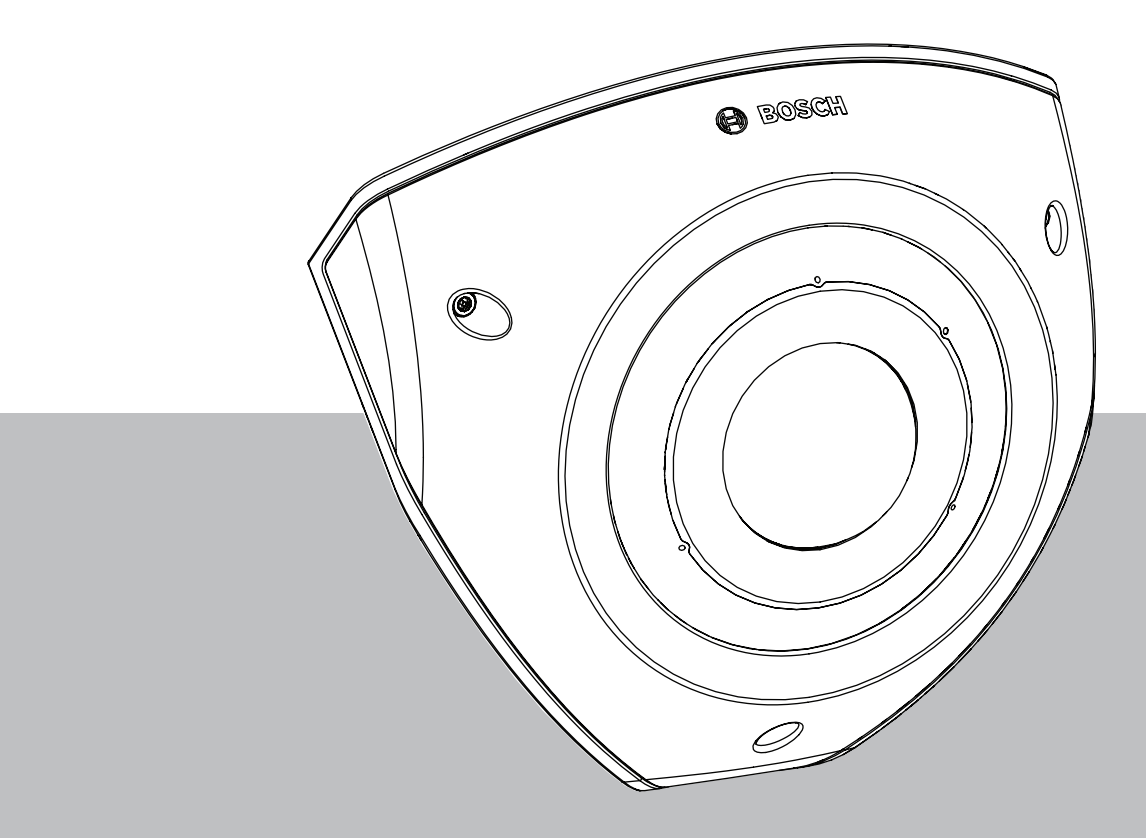

**Installation Manual**

# **目次**

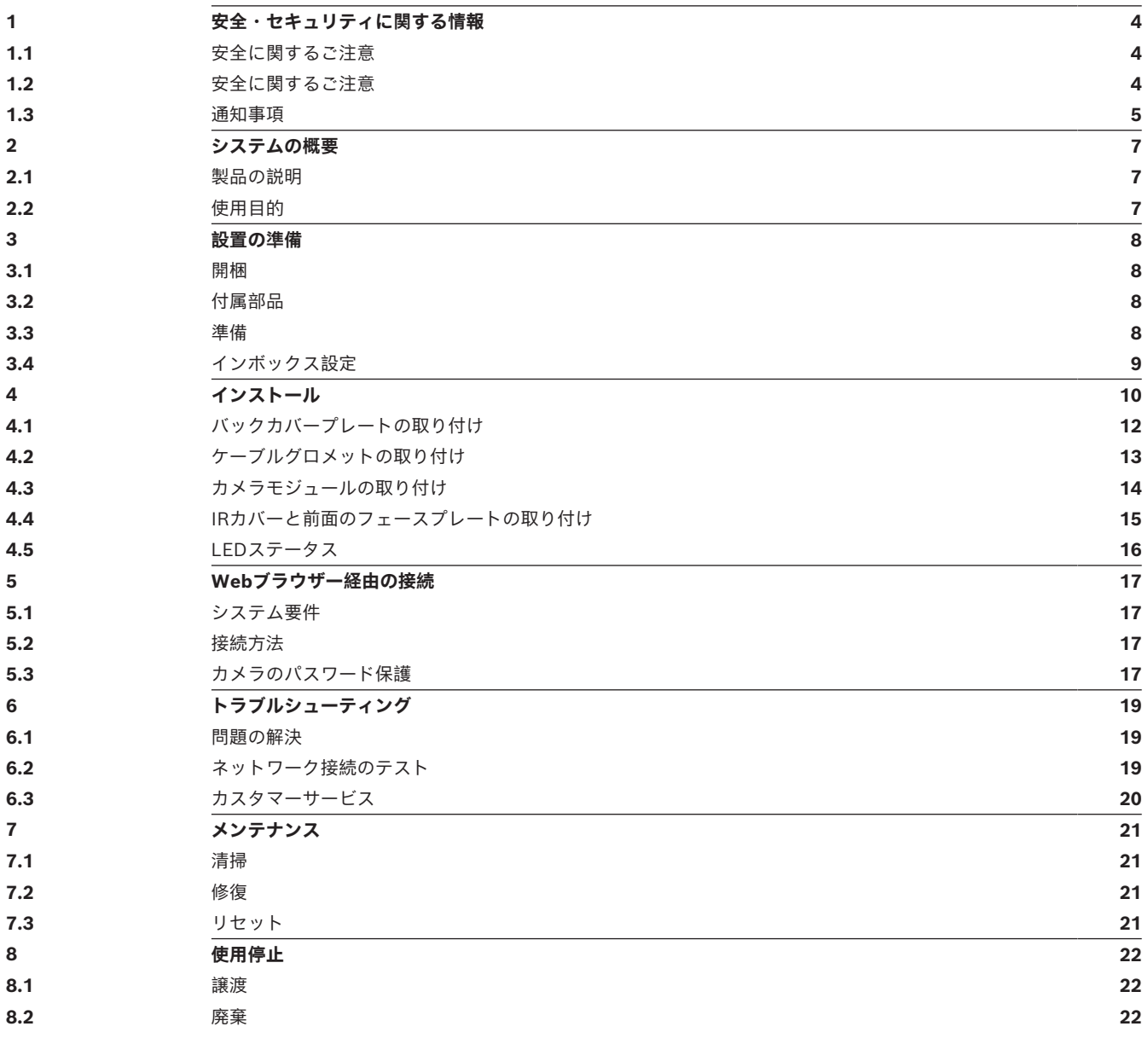

## **1 安全・セキュリティに関する情報**

<span id="page-3-0"></span>以下の安全のための注意事項をすべてお読みになり、これらの注意事項に従って製品を安全にお使い ください。また、この冊子は今後も参照できるように、確実に手元に保管してください。本機を操作 する前に、すべての警告に従ってください。

### **1.1 安全に関するご注意**

#### <span id="page-3-1"></span>**注意!**

**!** 

本機の設置は、有資格者が米国電気工事規程 (NEC 800 CEC Section 60) または該当する地域の 法規に従って行ってください。

## **1.2 安全に関するご注意**

- <span id="page-3-2"></span>– デバイスの清掃には、液体クリーナーやクリーニングスプレーを使用しないでください。
- ラジエーターやヒーター、ストーブなどの熱を発する機器(アンプを含む)の近くに本機を設置 しないでください。
- 設置が完了する前に、本機の上に液体をこぼさないでください。
- 電源や雷サージから本機を保護するための対策を実施してください。
- 本機の調整は、本マニュアルの記載内容に従って行ってください。
- ラベルに記載されている種類の電源以外、使用しないでください。
- 有資格者以外は、本機の修理を行わないでください。本機の修理は有資格のサービススタッフに 依頼してください。
- 本機の設置は、弊社の規定や設置する地域の法規に従って行ってください。
- 付属品やアクセサリは弊社指定品を使用してください。
- すべての接続ケーブル(特に接続ポイント)で損傷の可能性がある部分を保護してください。
- RJ45コネクター付きのSTPカテゴリ5e(以上)のケーブルを使用します。
- クラスIアダプターを製品に使用する場合、電源コードはアースに接続されたコンセントに接続 してください。
- 使用する低電圧電源ユニットは、EN-62368-1に準拠している必要があります。
- PoE接続の場合、アダプターの定格はDC 48V、最小0.30 A、温度仕様は最大50 °Cである必要 があります。
- AC/DC接続の場合、アダプターは次のいずれかの要件を満たす必要があります。
	- アダプターの定格:DC 12V、最小1.12 A
	- アダプターの定格: AC 24 V、50/60 Hz、最小0.80 A
	- アダプターの仕様は、50 °Cまでの温度に耐える必要があります
- 本機は、外部設備につながっていないPoEネットワークに接続してください。
- 本機に電源アダプターから電力を供給する場合、そのアダプターには、「**L.P.S.** 」(有限電源) という印が付いた規格認定取得済み電源アダプターまたはDC電源から電力を供給する必要があ ります。
- 端子台取り付けの要件は次のとおりです。
	- 配線の設置と接続は、資格のある専門家が行う必要があります。
	- 端子台に適したケーブルの使用: AWG 24~20、銅タイプの配線、FW2
	- 端子台へのケーブルの取り付け方法:挿入してクランプします。

## **1.3 通知事項**

#### <span id="page-4-0"></span>**UL免責事項**

Underwriter Laboratories Inc(以下「UL」)では、本製品のセキュリティや信号出力に関するパ フォーマンスや信頼性のテストは行っていません。ULでは、Standard(s) for Safety for Information Technology Equipment, UL 60950-1, UL 62368-1, UL 60950-22で規定している発 火、衝撃、不慮の事故に関する危険についてのみテストを行っています。ULの認証は、本機のセキュ リティや信号出力に関するパフォーマンスや信頼性を保証するものではありません。

ULは、本製品のセキュリティまたは信号出力関連の機能のパフォーマンスや信頼性に関して、一切の 表明、保証、認証を提供しません。

#### **FCCステートメント(米国)**

- 1. 本機はFCC規則の第15部に準拠しています。本機の動作は以下の2つの条件に準じています。
	- 本機は有害な干渉を起こしません。
	- 本機は、予期しない動作をもたらす可能性のある干渉を含め、あらゆる受信干渉を許容しま す。
- 2. 当該製品の準拠内容に対して責任を負う者が明示的に承認されていない変更または改造をした場 合、ユーザーが本機を操作する権限が無効になることがあります。

**注意**:本機は、FCC規則の第15部に基づくClass Aデジタルデバイスの制限に準拠することが試験に より確認されています。これらの制限は、本機を商業環境で作動させたときに有害な干渉から適切に 保護するためのものです。本機は、無線周波エネルギーを生成、使用し、放射します。指示どおりに 設置して使用しないと、無線通信に対して有害な電波干渉を及ぼすことがあります。本機を住宅地で 作動させた場合、有害な干渉を引き起こす可能性があり、その場合はユーザーが自己の費用による干 渉の是正を要求されることがあります。

#### **FCCサプライヤー適合宣言**

FLEXIDOME corner 7100i IR: NCE-7703-FK, NCE-7703-FK-GOV

#### **責任者**

Bosch Security Systems, LLC 130 Perinton Parkway 14450 Fairport, NY, USA [www.boschsecurity.us](http://www.boschsecurity.us)

#### **RoHS情報**

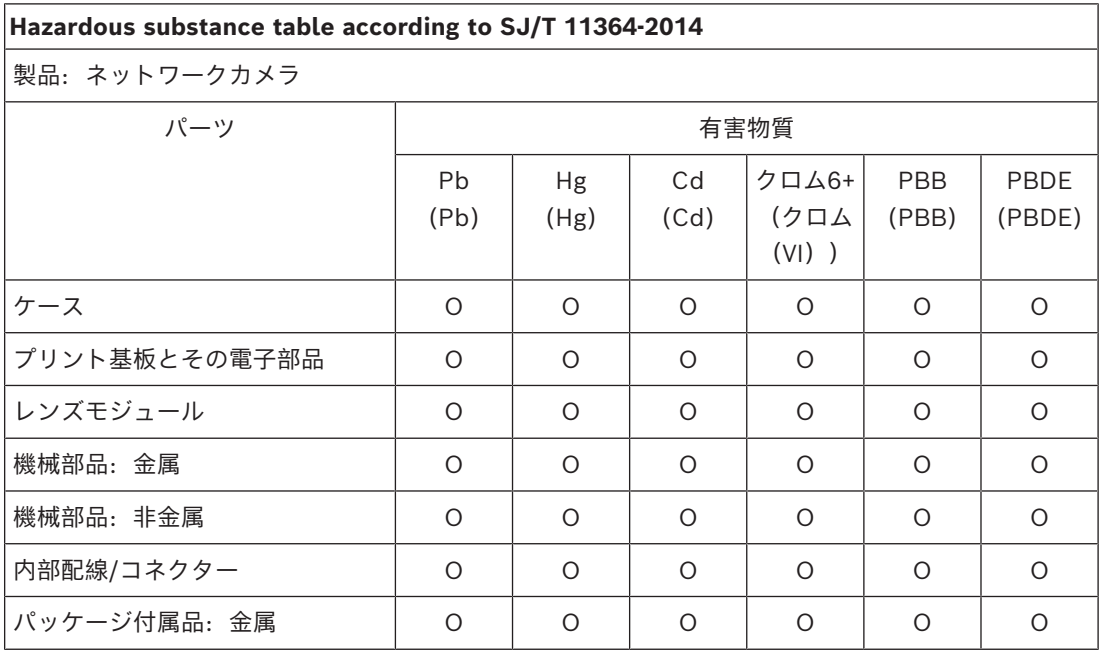

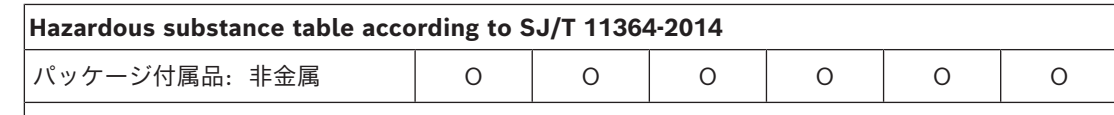

このフォームはSJ/T 11364に従って編集されています。

O:部品のすべての均質材料中の有害物質の含有量が、GB/T 26572に規定された制限要件未満であ ることを示します。

X:部品の均質材料の少なくとも1つに含まれる有害物質の含有量がGB/T 26572の制限要件を超え ていることを示します。ただし、すべての部品はEU RoHS要件に準拠しています。

The manufacturing datecodes of the products are explained in:

http://www.boschsecurity.com/datecodes

#### **IC statement(カナダ)**

このデバイスは、カナダ産業省のライセンス免除RSS標準に準拠しています。操作は次の2つの条件 に規制されます。(1) 電波障害を起こさないこと。(2) 誤動作の原因となる電波障害を含む、すべて の受信した電波障害を受け入れること。

#### **最新のソフトウェアの使用**

本機を初めてお使いになる前に、お使いのソフトウェアが最新であることをご確認ください。機能、 互換性、性能、セキュリティを維持するために、デバイスの使用期間中は定期的にソフトウェアを アップデートしてください。製品マニュアルの指示に従って、ソフトウェアをアップデートしてくだ さい。

詳しくは以下のリンクを参照してください。

- 一般情報:<https://www.boschsecurity.com/xc/en/support/product-security/>
- 安全に関するお知らせ(特定の脆弱性およびその解決策のリスト): [https://](https://www.boschsecurity.com/xc/en/support/product-security/security-advisories.html) [www.boschsecurity.com/xc/en/support/product-security/security-advisories.html](https://www.boschsecurity.com/xc/en/support/product-security/security-advisories.html)

ボッシュは、古いソフトウェアコンポーネントを使用して製品を操作したことにより生じたいかなる 損害についても、一切の責任を負いません。

#### **古くなった電気および電子機器**

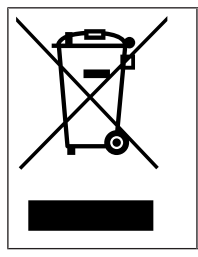

す。

本製品およびバッテリーは、家庭用のごみと分別して廃棄しなければなりません。これらの 機器は、地域の法律および規制に従って廃棄し、再利用またはリサイクルできるようにして ください。これにより、資源を節約し、人間の健康と環境の保護に役立てることができま

## **2 システムの概要**

## **2.1 製品の説明**

<span id="page-6-1"></span><span id="page-6-0"></span>FLEXIDOME corner 7100i IRは、目立たず、破壊に強いコーナーマウントカメラで、アンチリガ チャー (グリップなし) 設計を採用しています。このデバイスは、死角をなくし、あらゆる部屋全体の 詳細かつ完全なビューを提供します。また、スマートな不可視IRにより、完全な暗闇や低光量の状況 下でも画質の一貫性が維持されます。

最も困難な状況下でも、HDRテクノロジーと強力なスマートIR照明機能の組み合わせにより、超鮮明 映像が確保されます。

## **2.2 使用目的**

<span id="page-6-2"></span>本カメラは、プロフェッショナルなIP映像監視ソリューションで、監視カメラとして統合されるよう に設定されています。カメラの設置、操作、および運用は訓練を受けた専門家のみが行うものとしま す。

監視カメラは国内の法律および規制によって制限されています。カメラの使用は当該の法律と規制に 従ってください。

## **3 設置の準備**

### **3.1 開梱**

<span id="page-7-1"></span><span id="page-7-0"></span>本機は十分に注意して取り扱い、開梱してください。製品出荷時に生じたと思われる損傷がある場合 は、すぐに発送元までお問い合わせください。

すべてのパーツがそろっていることを確認してください。不足品がある場合は、Bosch Security Systemsの営業担当者またはカスタマーサービス担当者にお知らせください。

<span id="page-7-2"></span>この梱包箱は、この製品を輸送するうえで安全上最も適しており、修理のために製品を返送する際に 使用できます。

## **3.2 付属部品**

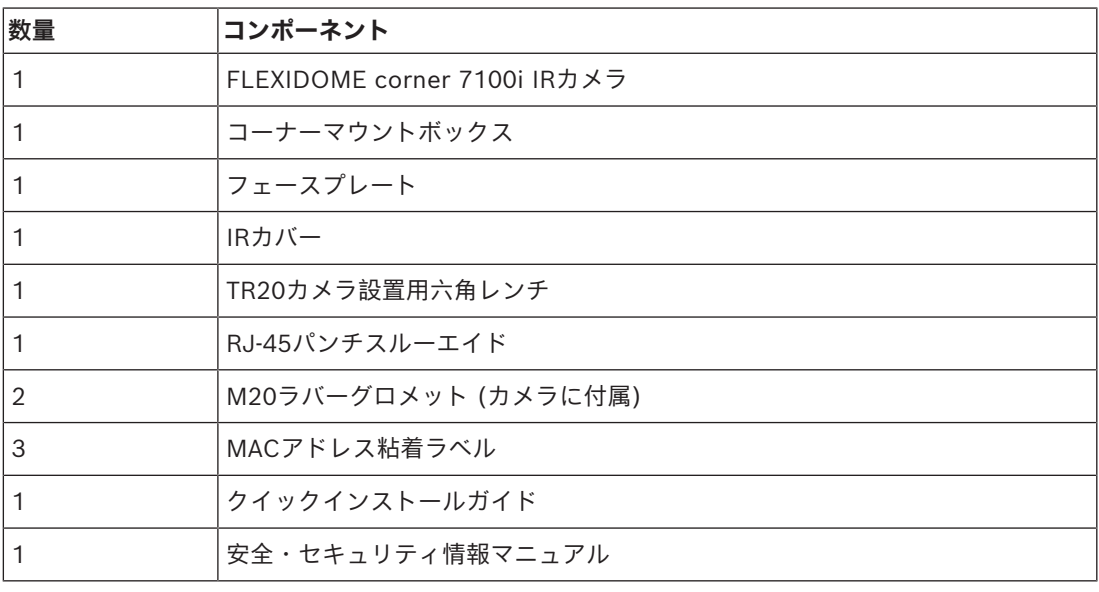

#### **3.3 準備**

<span id="page-7-3"></span>設置する前に、設置手順と必要な器具の準備と計画を行ってください。

#### **前提条件**

- コンポーネントを箱から取り出します。すべての部品が付属しており、損傷がないことを確認し てください。
- PoEケーブルが取り付けられています。ローカル接続ポイントまでの距離に応じて、適切なケー ブル長を決定します。過度に長いケーブルは避けてください。
- 必要な器具と機器:
	- IK10以上の規格を保証するには、M4ネジが6本とM4取付プラグが6個必要です。コンジッ トボックスを使用して取り付ける場合は、M4ネジが10本とM4取付プラグが8個必要です。
	- 適切なサイズの電動ドリル
	- TR20ビット用のドライバーとビットホルダー
	- マイクロSDカード (オプション) **注記**: Boschでは、正常性モニタリング機能を備えた産業用SDカードの使用を推奨してい ます。

## **3.4 インボックス設定**

<span id="page-8-0"></span>カメラはパッケージから完全に開梱する必要がなく、ボックスの中で既に設定が可能です。カメラは 箱から直接RJ45コネクターにアクセスできます。これにより、オフサイトでの設定とFWアップグ レードの事前設定が簡単にできます。この機能により、より効率的で簡単なセットアップを実現して います。

**4 インストール**

<span id="page-9-0"></span>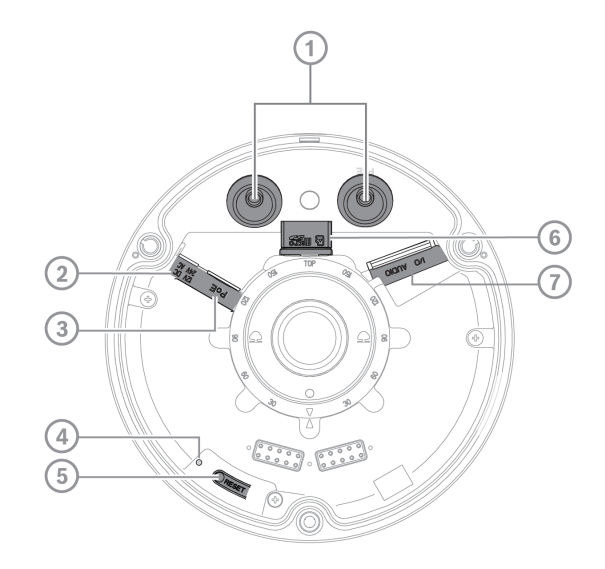

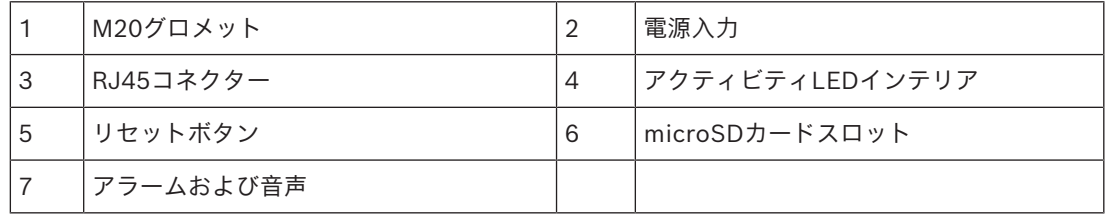

**注記**: 2ピンI/OコネクターはDC12VまたはAC24V入力端子用です。

8ピンI/Oコネクターは、アラームの入出力、音声ラインの入出力用です。

#### **I/Oコネクター**

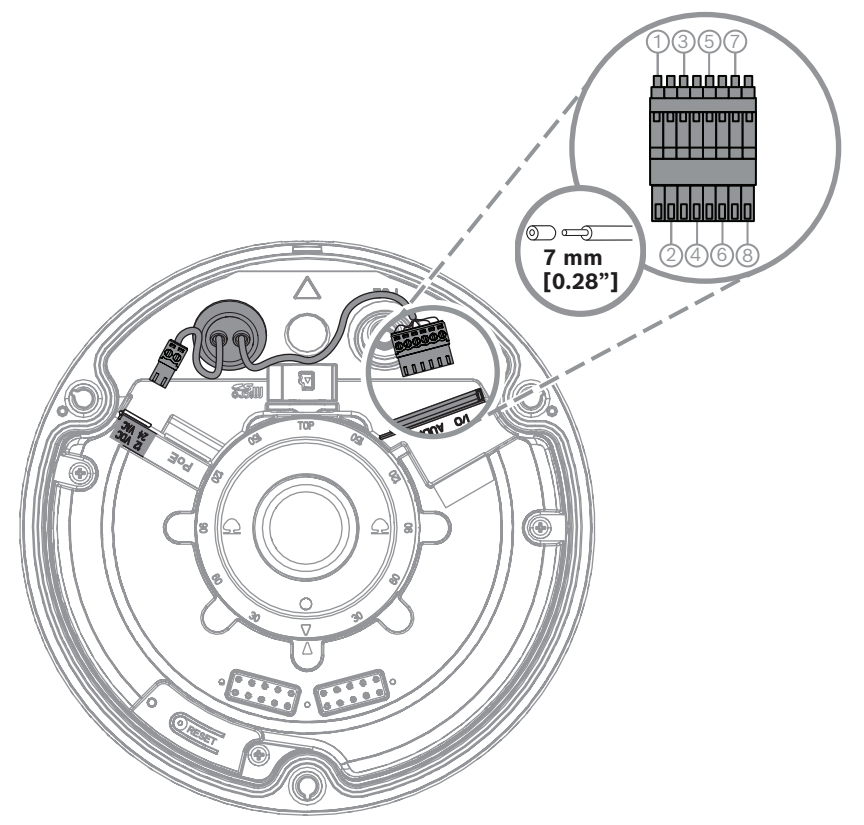

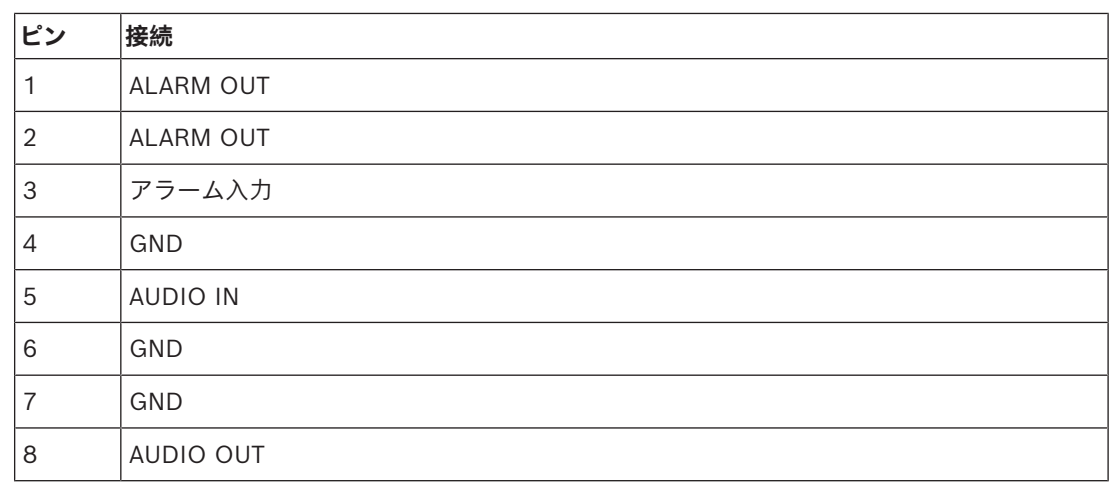

#### **アース**

カメラには安全アース接続は必要ありませんが、屋外用途の場合はアースが推奨されます。 アースによりサージ保護が強化されます (最大1 kV、1 kAのアース (8/20 µsパルス))。 アース線は付属品ではありません。Boschはリング端子付きのアース線の使用を推奨します。 リング端子の厚さは2 mmを超えないようにしてください。

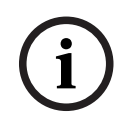

#### **注記!**

屋外を経由するケーブルや、大きい誘導負荷または主電源ケーブルに近接したケーブルに対して、適 切なサージ保護を適用してください。

## **4.1 バックカバープレートの取り付け**

<span id="page-11-0"></span>**注記:** バックカバープレートが取り付け予定のコーナーにフィットすることを確認してください。

- 1. バックカバープレートをテンプレートとして使用して、壁に印を付けてネジ穴をあけます。
- 2. RJ-45ケーブルを通します。
- 3. ねじを締めて固定します。

**注記:** ボッシュでは、直径4 mm (0.16インチ)、長さ30 mm (1.18インチ) 以上の壁用ネジを推奨し ています。

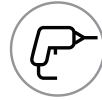

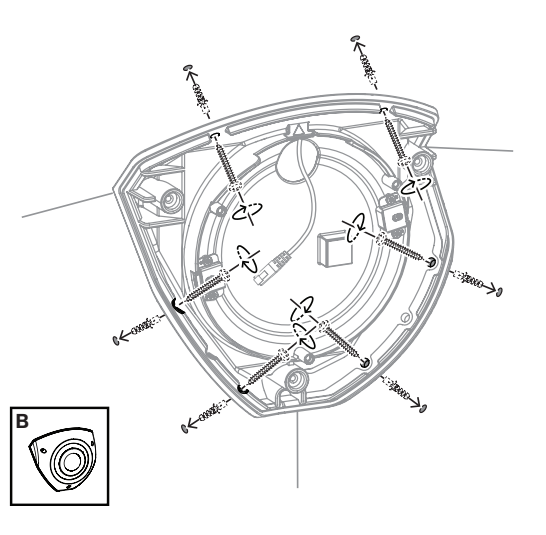

## **4.2 ケーブルグロメットの取り付け**

- <span id="page-12-0"></span>1. 突起部を取り外します。
- 2. RJ-45パンチスルーエイドを使用して、イーサネットケーブルを通します。
- 3. RJ-45パンチスルーをイーサネットケーブルに挿入します。
- 4. イーサネットケーブルをグロメットに通します。

**注記**: 水や埃の侵入を防ぐため、カメラに付属のケーブルグロメットを2個取り付けてください。

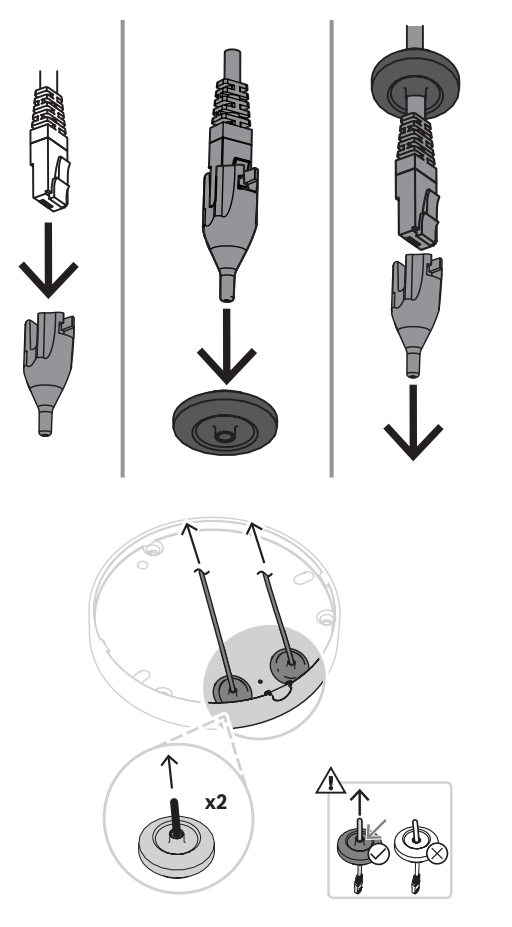

**注記!**

**i**

適切な防水設置を確保するには、RJ45/PoEケーブルに対してPoEとマークされたケーブル差込口を 使用する必要があります。

## **4.3 カメラモジュールの取り付け**

- <span id="page-13-0"></span>1. 電源、ビデオ、アラーム、音声用の適切なケーブルを、アクセスホールの1つに通します。
- 2. 余分なケーブルがなくなるまでケーブルを引き戻します。
- 3. カメラカバーを正しい向きでカメラベースの上に置きます。
- 4. カチッと音がするまで、カメラベースを取付プレートに軽く押し込みます。
- 5. カメラベースが固定されていることを確認します。
- 6. レンズモジュールの「TOP」マークが上向きになっていることを確認してください。上向きに なっていない場合は、レンズモジュールを正しい向きに回転させて、画像がシステムやブラウ ザーに正しく表示されることを確認します。
- **注記**: 正しい向きを示す赤い矢印が両方の部分に印刷されています。

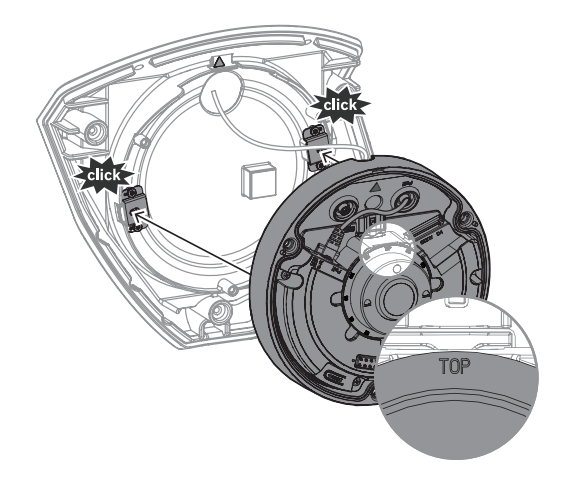

## **4.4 IRカバーと前面のフェースプレートの取り付け**

- <span id="page-14-0"></span>1. IRコネクターと赤い三角形の位置を合わせます。
- 2. IRカバーをカメラモジュールの上に置きます。
- 3. 付属のTR20六角レンチを使用して、カメラカバーのネジを締めます。

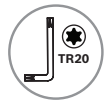

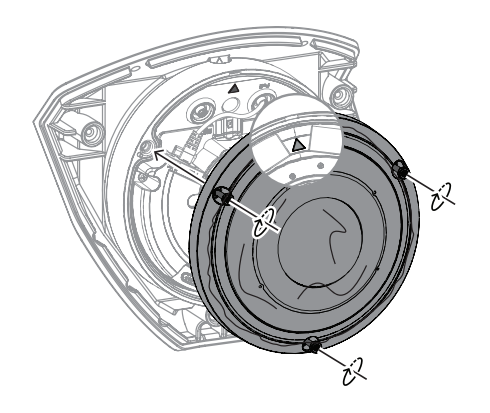

4. IRカバーから保護フォイルを取り外します。

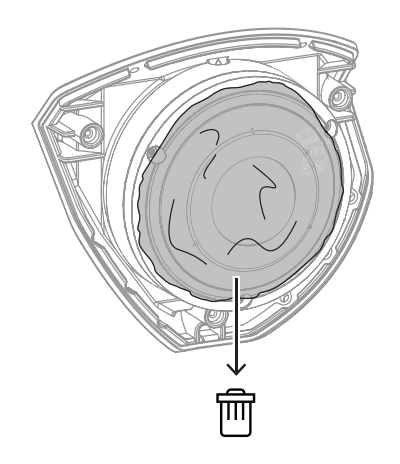

- 5. フェースプレートを上部のBoschロゴに合わせます。
- 6. ねじを締めて固定します。

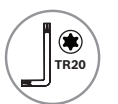

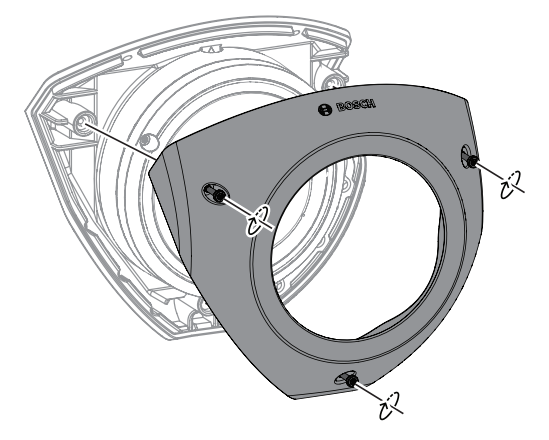

ビデオ説明をご覧になるには、以下のQRコードをスキャンしてください。

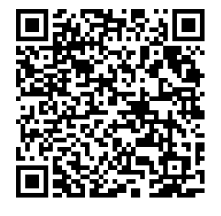

## **4.5 LEDステータス**

<span id="page-15-0"></span>ステータスLEDは、カメラ上部のカメラレンズの上にあります。 ステータスLEDのさまざまな機能については、次の表を確認してください。

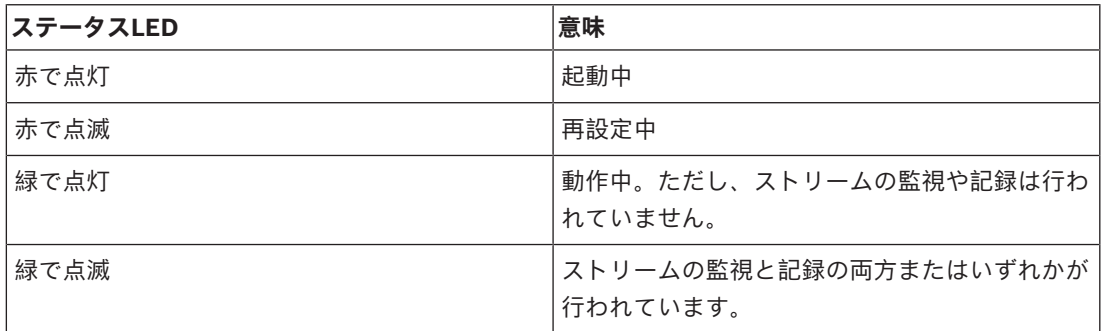

必要に応じて、カメラ設定でステータスLEDを無効にします。

- 1. **カメラ**を選択します。
- 2. **インストーラーメニュー**を選択します。
- 3. **カメラLED**で**無効**を選択します。

## **5 Webブラウザー経由の接続**

<span id="page-16-0"></span>Webブラウザー (Google Chrome、Microsoft Edge、Mozilla Firefox) がインストールされている コンピューターを使用して、ライブ画像の受信、本機の制御、保存したシーケンスの再生を実行でき ます。本機は、ブラウザーを使用してネットワーク経由で設定できます。

## **5.1 システム要件**

<span id="page-16-1"></span>推奨事項は次のとおりです。

- デュアルコアHyperThreadingプロセッサー以上を搭載したコンピューター
- カメラの解像度と一致するか、またはそれより優れた性能を持つグラフィックカード
- Windows 10以降
- ネットワークアクセス
- Google Chrome、Microsoft Edge、またはMozilla Firefox **- または -**

Video Security Client、BVMSなどのアプリケーションソフトウェア

## **5.2 接続方法**

<span id="page-16-2"></span>本機には、ネットワーク上で使用するための有効なIPアドレスとサブネットマスクを設定する必要が あります。デフォルトでは、DHCPは[**オン**]に設定されているため、DHCPサーバーがIPアドレス を割り当てます。DHCPサーバーがない場合、リンクローカルアドレスを介してデフォルトアドレス が自動的に割り当てられます。

IPアドレスの検出には、Project AssistantアプリまたはConfiguration Manager(バージョン7.60以 上)を使用できます。次のサイトからソフトウェアをダウンロードしてください。[https://](http://downloadstore.boschsecurity.com)

#### [downloadstore.boschsecurity.com](http://downloadstore.boschsecurity.com)

- 1. Webブラウザーを起動します。
- 2. 本機のIPアドレスをURLとして入力します。
- 3. 最初のインストール時に、表示されるセキュリティに関する質問をすべて確認します。

RADIUSサーバーを使用してネットワークアクセスを制御 (802.1x認証) する場合は、デバイスが ネットワークと通信を始める前にデバイスを設定する必要があります。

デバイスを設定するには、ネットワークケーブルを使用してカメラをコンピューターに直接接続し、 サービスレベルのパスワードを設定します。

#### **注記:**

接続できない場合、本機の最大接続数に達している可能性があります。デバイスおよびネットワーク の設定によっては、1台ごとに、Webブラウザー接続で最大50、またはBVMS経由で最大100の接続 が可能になります。

## **5.3 カメラのパスワード保護**

<span id="page-16-3"></span>本デバイスはパスワード保護されています。本デバイスへの初回アクセス時に、サービスレベルのパ スワードの設定を求めるウィンドウが表示されます。

カメラには強力なパスワードを設定する必要があります。必要な条件を指定しているダイアログボッ クスに従って設定してください。入力したパスワードの強さがシステムで測定されます。

Configuration Managerを使用してデバイスに初めてアクセスする場合、Configuration Managerで デバイスの初期パスワードを設定する必要があります。 [ユーザー] セクション ([全般] > [ユ ニットアクセス] > [ユーザー])に、「デバイスを使用する前に、初期パスワードで保護する必要 があります」というメッセージが表示されます。

**注意**:初期パスワードを設定した後、Configuration Managerの**デバイス**リストにあるデバイス名の 横に [ロック] アイコンが表示されます。

デバイスWebページを直接起動することもできます。デバイスWebページで初期パスワードページが 表示され、入力フィールドおよびパスワードの強さを示すゲージが表示されます。

ユーザー名(「**service**」)とパスワードを該当するフィールドに入力します。詳細については、 「**ユーザー管理**」のセクションを参照してください。

デバイスにサービスレベルのパスワードを設定すると、デバイスにアクセスするたびにユーザー名 (「**service**」)とサービスレベルのパスワードを入力するように促すダイアログボックスが表示さ れます。

1. [ユーザー名]と [パスワード]の両フィールドに入力してください。

2. [**OK**]をクリックします。パスワードが正しければ、目的のページが画面に表示されます。

**注意**:ソフトウェアの新規リリースでは、新たに強固なパスワードの設定が要求されることがありま す。

## **6 トラブルシューティング**

## **6.1 問題の解決**

<span id="page-18-1"></span><span id="page-18-0"></span>次の表は、動作不良の原因を特定して解決する際にご利用ください。

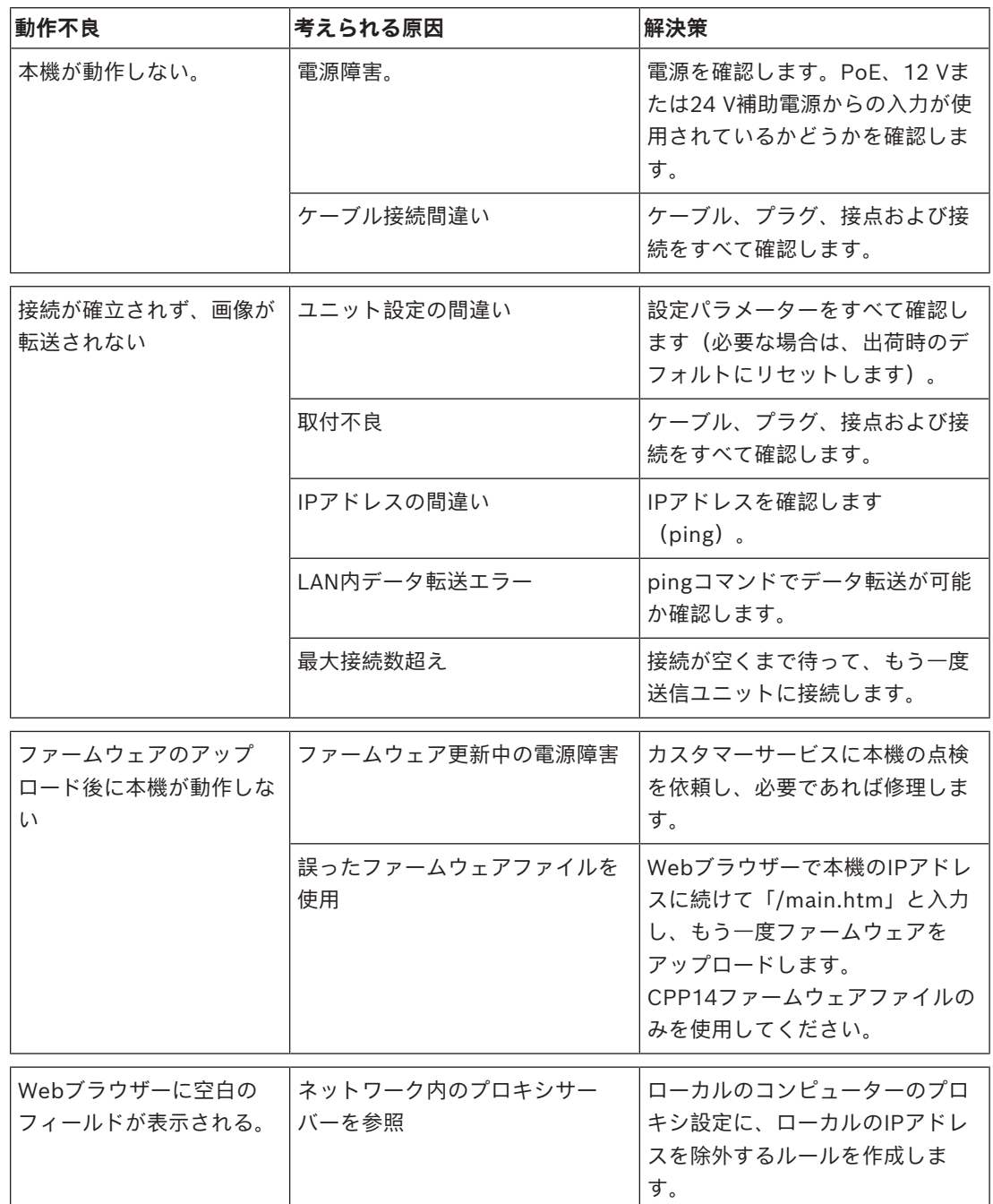

## **6.2 ネットワーク接続のテスト**

<span id="page-18-2"></span>pingコマンドを使用して、2つのIPアドレス間の接続を確認できます。これにより、カメラがネット ワーク内で有効かどうかを確認できます。

- 1. DOSコマンドプロンプトを開きます。
- 2. 「ping 」と入力し、続けてカメラのIPアドレスを入力します。

**i**

カメラが検出されると、「Reply from ... 」という応答が表示され、その後に返信パケットのサイズ (バイト数)および往復時間(ミリ秒)が表示されます。表示されない場合は、ネットワーク経由で カメラにアクセスできません。この場合、以下の理由が考えられます。

- カメラがネットワークに正しく接続されていません。この場合は、ケーブルの接続を確認してく ださい。
- カメラがネットワークに正しく組み込まれていません。IPアドレス、サブネットマスク、および ゲートウェイアドレスの設定を確認してください。

#### **注記!**

*ピング*コマンドは、デバイスでPing応答が無効になっていない場合にのみ機能します。

## **6.3 カスタマーサービス**

<span id="page-19-0"></span>問題を解決できない場合は、購入元やシステムインテグレーター、またはBosch Security Systems カスタマーサービスまで直接お問い合わせください。 内部ファームウェアのバージョン番号は、サービスページに表示されます。カスタマーサービスにお 問い合わせいただく前に、この情報をメモしておいてください。 1. ブラウザーのアドレスバーで、本機のIPアドレスの後に「/version

- 」を入力します。例:192.168.0.80/version
- 2. 表示された情報を書き写すか、そのページを印刷してください。

## **7 メンテナンス**

#### **7.1 清掃**

#### <span id="page-20-1"></span><span id="page-20-0"></span>**レンズのクリーニング**

最適なパフォーマンスを確保するには、レンズを清潔に保つことが重要です。レンズ表面の埃、油 分、指紋などを取り除いてください。レンズを清掃するときは、光の反射を軽減するために使用され ている特殊コーティングを損傷しないように十分注意してください。

- ブロアーブラシまたはグリースの付いていない柔らかいブラシで埃を取り除きます。
- レンズに付着した水滴を汚れていない柔らかい布で拭き取り、レンズ表面を乾かします。
- レンズクリーニング液を含ませた専用のレンズクリーニングペーパーまたは布を使用して、残っ た汚れを軽く拭き取ってください (レンズの中心から端に向かってらせん状に拭きます)。

### **7.2 修復**

<span id="page-20-2"></span>本機の部品をお客様自身で交換しないでください。すべての修理を適切な有資格の技術者に依頼して ください。

### **7.3 リセット**

<span id="page-20-3"></span>本機を元の設定に戻すには、リセットボタンを10秒間押します。すべての設定はすべてデフォルトに 戻ります。たとえば、ユニットの設定が無効で、意図するとおりに動作しない場合に初期化が必要に なることがあります。

## **8 使用停止**

す。

## **8.1 譲渡**

<span id="page-21-2"></span><span id="page-21-1"></span><span id="page-21-0"></span>本機を譲渡する場合は、必ずこの『設置マニュアル』を添付してください。

#### **8.2 廃棄**

#### **古くなった電気および電子機器**

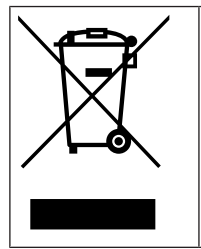

本製品およびバッテリーは、家庭用のごみと分別して廃棄しなければなりません。これらの 機器は、地域の法律および規制に従って廃棄し、再利用またはリサイクルできるようにして ください。これにより、資源を節約し、人間の健康と環境の保護に役立てることができま

**Bosch Security Systems B.V.** Torenallee 49 5617 BA Eindhoven Netherlands **www.boschsecurity.com**  © Bosch Security Systems B.V., 2023